#### **Technical Bulletin**

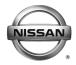

## SERVICE BULLETIN

 Classification:
 Reference:
 Date:

 EL20-010a
 NTB20-042a
 January 27, 2021

# 2020-2021 TITAN AND TITAN XD; AV CONTROL UNIT REPLACEMENT PROCESS

**APPLIED VEHICLE:** 2020-2021 Titan and Titan XD (A61)

IF YOU CONFIRM

The AV control unit needs to be replaced on an **APPLIED VEHICLE**.

#### **ACTION**

**IMPORTANT:** The AV control unit for the Applied Vehicle <u>is new</u>, <u>different from the previous model year</u>, and <u>requires a new procedure when replacing</u>. If the following steps are not followed completely, all features will not work as intended.

- Read and save the VIN
- 2. Read and save the configuration
- 3. Replace the AV control unit
- 4. Reprogram the AV control unit
- 5. Configure the AV control unit
- 6. Write the VIN to the AV control unit

**IMPORTANT:** Procedures 4-6 above <u>must</u> be performed in the order shown below.

#### ORDER OF COMPLETION

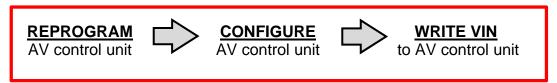

**IMPORTANT:** The purpose of ACTION (above) is to give you a quick idea of the work you will be performing. You MUST closely follow the entire SERVICE PROCEDURE as it contains information that is essential to successfully completing this repair.

Nissan Bulletins are intended for use by qualified technicians, not 'do-it-yourselfers'. Qualified technicians are properly trained individuals who have the equipment, tools, safety instruction, and know-how to do a job properly and safely. **NOTE:** If you believe that a described condition may apply to a particular vehicle, DO NOT assume that it does. See your Nissan dealer to determine if this applies to your vehicle.

#### **SERVICE PROCEDURE**

## NOTICE

Perform the following before starting the reprogramming procedure to prevent damage to the control unit.

- Connect the AC Adapter to the CONSULT PC.
- Connect the CONSULT PC to the internet (Wi-Fi or cable).
- Ensure ASIST on the CONSULT PC has been synchronized (updated) to the current date and all C-III plus software updates (if any) have been installed.
- Turn OFF all external Bluetooth<sup>®</sup> devices (e.g., cell phones, printers, etc.) within range of the CONSULT PC and the VI. If Bluetooth<sup>®</sup> signal waves are within range of the CONSULT PC during reprogramming, the reprogramming may be interrupted.
- Turn OFF all vehicle electrical loads.
- Connect a battery maintainer or smart charger, set to reflash mode or a similar setting, to ensure the battery voltage stays between 12.0 V and 15.5 V.

#### **READ AND SAVE THE VIN**

**NOTE:** If the VIN data cannot be saved, proceed to step 9 on page 5. You will be instructed to manually enter the VIN later in the procedure.

1. Select **Diagnosis (One System).** 

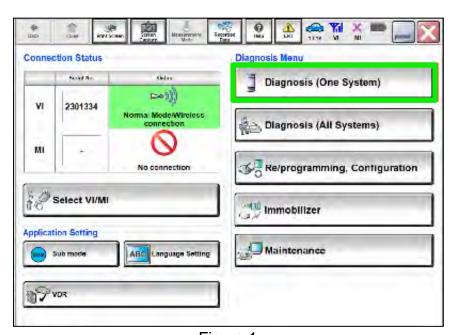

Figure 1

#### 2. Select MULTI AV.

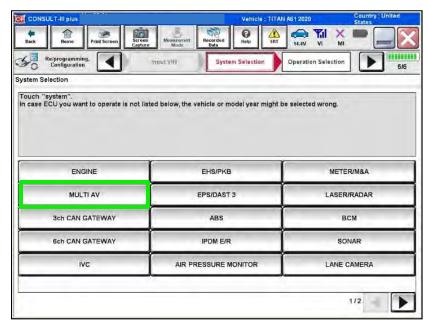

Figure 2

- 3. Select Work support.
- 4. Select **SAVE VIN DATA**.
- 5. Select Start.

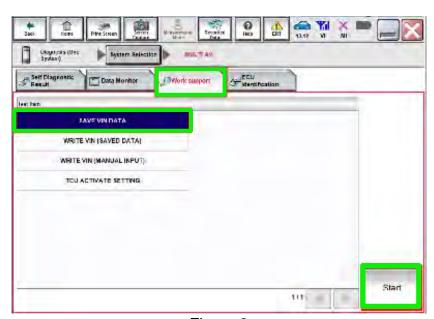

Figure 3

#### 6. Select Start.

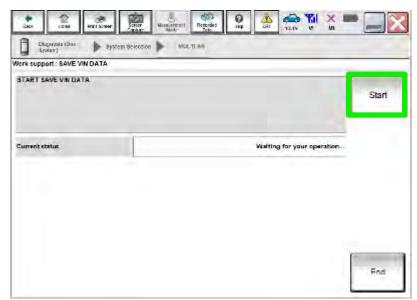

Figure 4

7. Wait for the **Current status** to show **Completed**, and then select **End**.

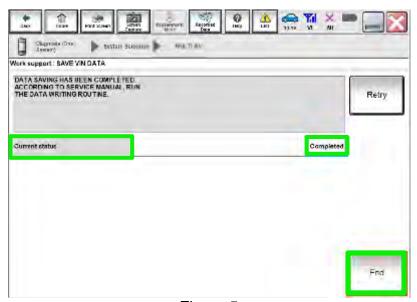

Figure 5

8. Select **Home** (not shown).

## **READ AND SAVE THE CONFIGURATION**

9. Select Re/programming, Configuration.

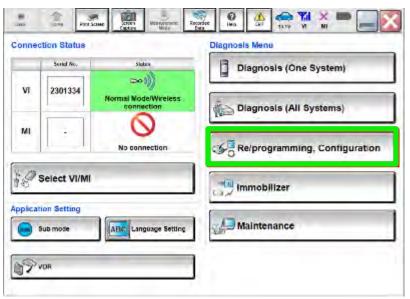

Figure 6

#### NOTE:

C-III plus screen shots are not shown for steps 10-13.

- 10. Read the on-screen Precaution and select **Confirmed Instructions** at the bottom of the screen.
- 11. Select Next.
- 12. Confirm the vehicle details are correct for the vehicle you are working on, and then select **Confirm**.

5/32

13. Confirm the correct VIN, and then select **Confirm.** 

NTB20-042a

#### 14. Select MULTI AV.

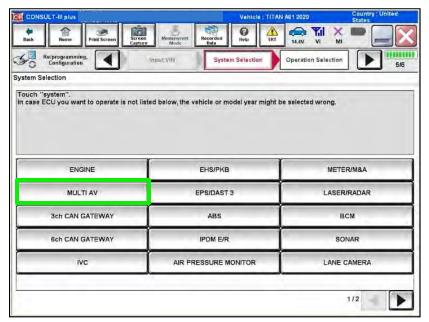

Figure 7

## 15. Select Before ECU Replacement under VEHICLE CONFIGURATION.

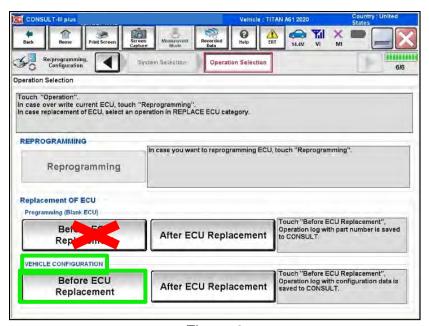

Figure 8

## 16. Write down all Setting Values.

• Use the arrows to view all **Setting Value** screens.

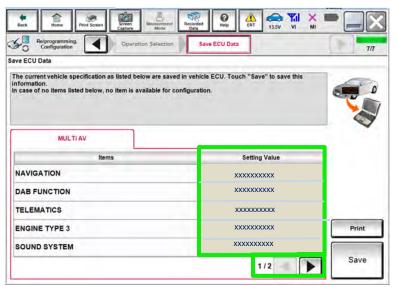

Figure 9

#### 17. Select Save.

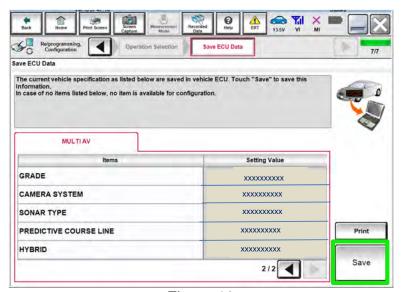

Figure 10

## 18. Select **End**.

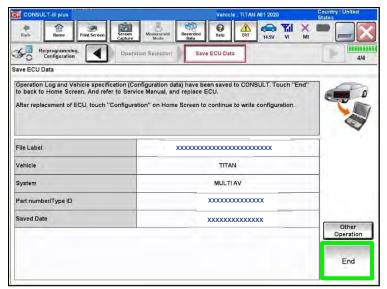

Figure 11

#### REPLACE THE AV CONTROL UNIT

- 19. Replace the AV control unit.
  - Refer to the ESM, section DRIVER INFORMATION & MULTIMEDIA > AUDIO, VISUAL & NAVIGATION SYSTEM > NAVIGATION (WITH OR WITHOUT AMPLIFIER) > REMOVAL AND INSTALLATION > AV CONTROL UNIT.

#### REPROGRAM THE AV CONTROL UNIT

20. Select Re/programming, Configuration.

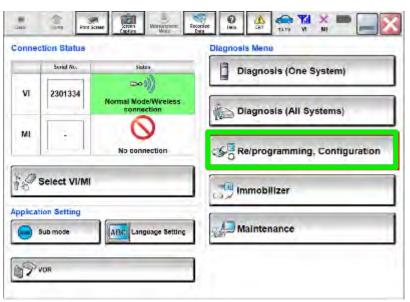

Figure 12

#### NOTE:

C-III plus screens for steps 21-25 are not shown.

- 21. Select Confirmed instructions.
- 22. Select Next.
- 23. Select Confirm.
- 24. Confirm the correct VIN is populated.
- 25. Select Confirm.

## 26. Select Other Operation.

• If the VIN could not be read/saved (steps 1-8), proceed to step 27.

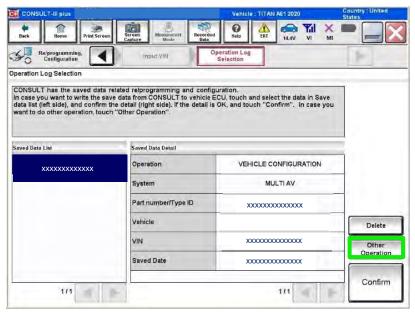

Figure 13

#### 27. Select MULTI AV.

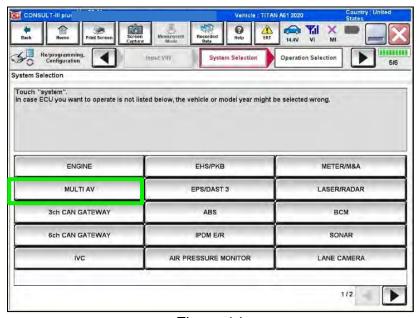

Figure 14

28. Select After ECU Replacement from the Programming (Blank ECU) menu.

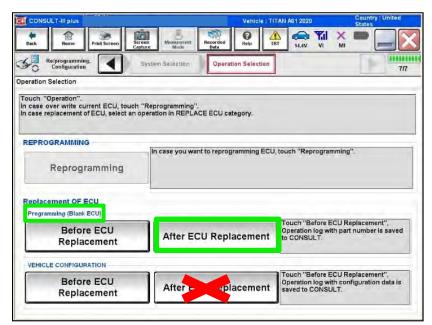

Figure 15

29. Select Next after reading the precaution.

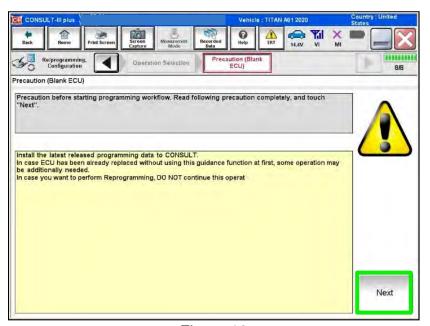

Figure 16

#### 30. Select Manual selection.

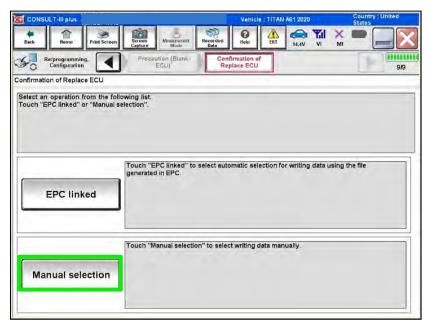

Figure 17

#### 31. Read the precautions.

Click on the arrows to read all of the precautions.

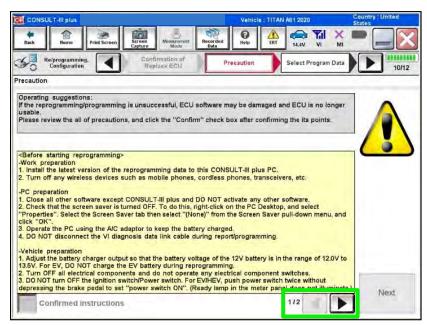

Figure 18

32. After reading all of the precautions, select Confirmed instructions, then select Next.

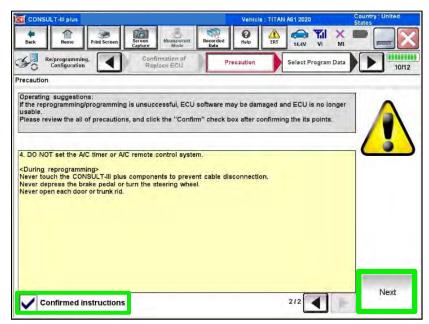

Figure 19

33. Review **Table A**, below, and find the applicable **ROM Data ID** for the vehicle you are working on.

Table A

| Model                       | <b>Bose System</b>  | Speaker count | Sunroof | ROM Data ID |
|-----------------------------|---------------------|---------------|---------|-------------|
| 2020-2021                   | Base                | 6 speaker     | Without | 283C2 9FV1A |
| Titan/Titan XD<br>King cab  | Fender<br>subwoofer | 10 speaker    | Without | 283C2 9FV3A |
|                             | Base                | 6 speaker     | Without | 283C2 9FV2A |
| 2020-2021<br>Titan/Titan XD | Fender<br>subwoofer | 12 speaker    | Without | 283C2 9FV3A |
| Crew cab                    | Fender<br>subwoofer | 12 speaker    | With    | 283C2 9FV4A |

34. Select the applicable ROM Data ID.

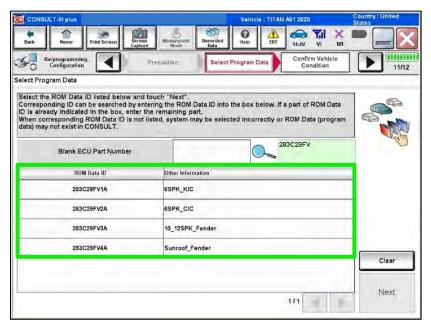

Figure 20

35. Confirm the information matches the vehicle you are working on and select Next.

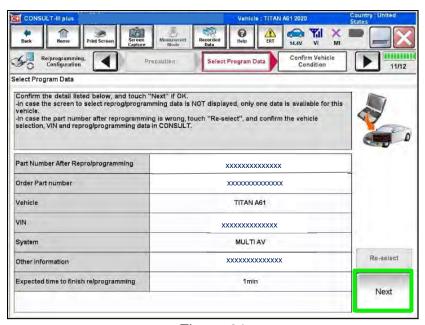

Figure 21

36. Follow the on-screen instructions, and then select **Next**.

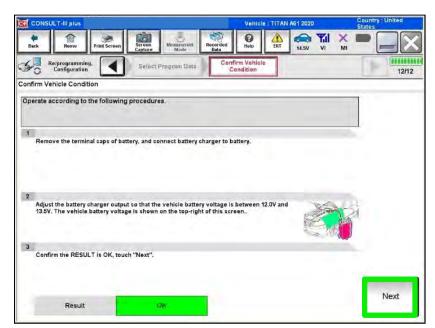

Figure 22

37. Confirm the battery voltage is within acceptable limits, and then select **Start**.

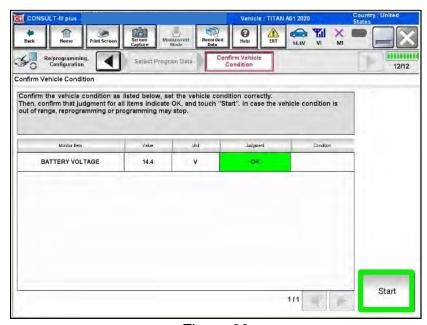

Figure 23

38. Select your user group from the drop down menu, then select **OK**.

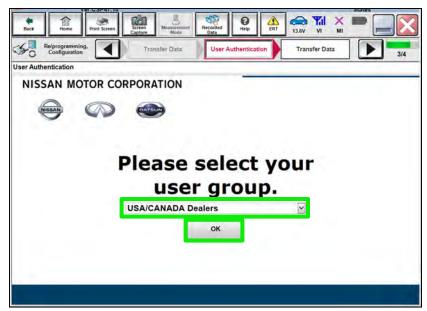

Figure 24

39. Enter your username and password, and then select **Submit**.

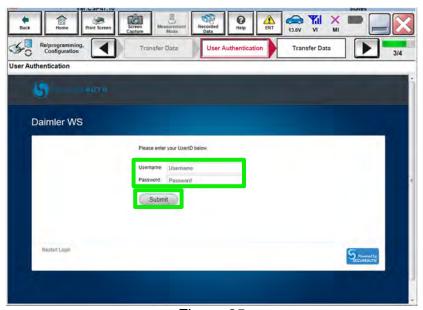

Figure 25

40. Wait for the data transfer to complete.

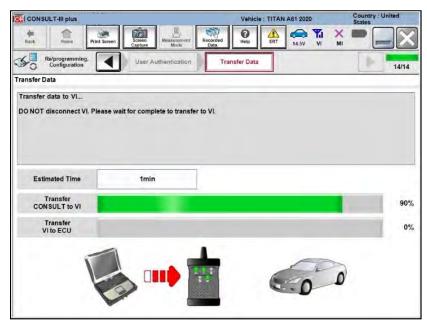

Figure 26

41. Once the data transfer is complete, select **Next**.

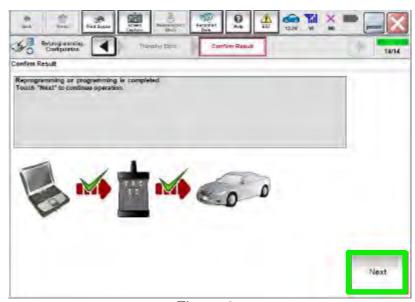

Figure 27

42. Follow the on-screen instructions, and then select Next.

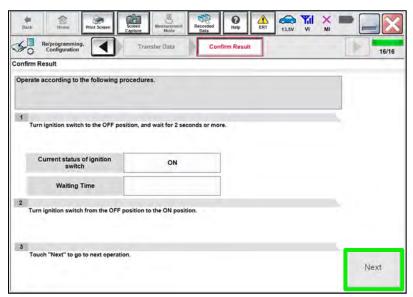

Figure 28

- 43. Erase all DTCs.
  - Follow the on-screen instructions to erase the DTCs.
- 44. Confirm the before and after part numbers are different, and then follow the screen prompts to print the results.

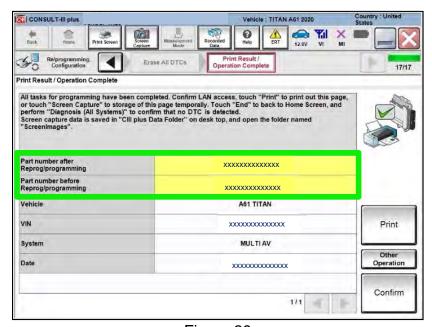

Figure 29

45. If C-III plus does not automatically return to the home screen, select home.

#### WRITE THE CONFIGURATION FROM SAVED DATA (From Read/Save)

If the AV control unit cannot be configured using the saved data, skip to step 54 on page 23 to manually configure the AV control unit.

## 46. Select Re/programming, Configuration.

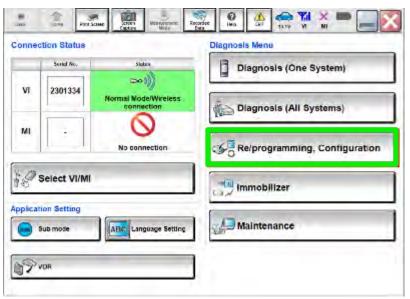

Figure 30

#### 47. Read the precautions.

Click on the arrows to read all of the precautions.

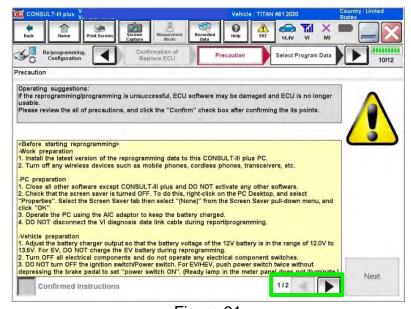

Figure 31

48. After reading all of the precautions, select **Confirmed instructions**, then select **Next**.

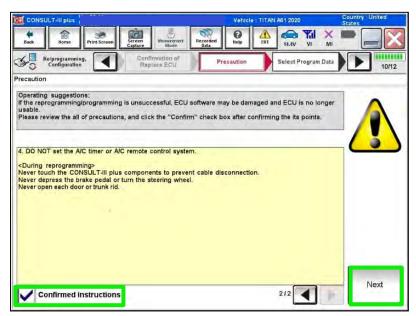

Figure 32

49. Confirm the correct vehicle information is populated, and then select Confirm.

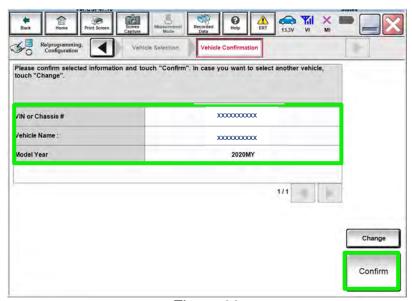

Figure 33

50. Confirm the correct **Saved Data Detail**, and then select **Confirm**.

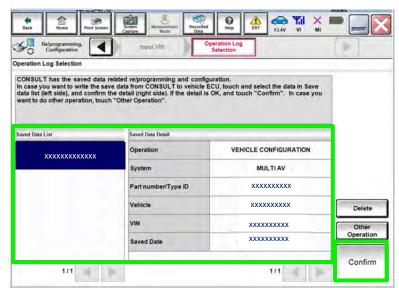

Figure 34

51. Use the arrows to confirm all **Setting Values** are correct, and then select **OK**.

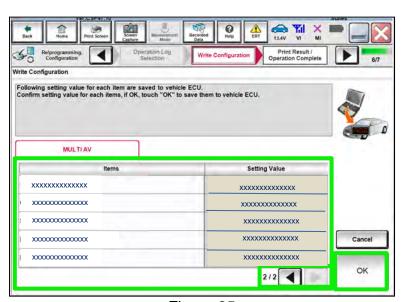

Figure 35

52. Select **End** after the configuration has been successfully written.

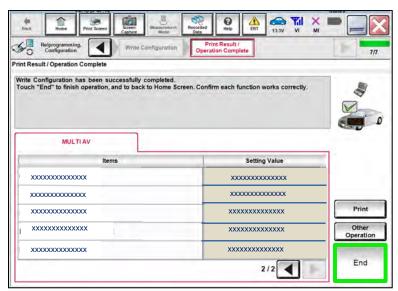

Figure 36

53. Skip to page 28 to write the VIN to the AV control unit.

## **WRITE CONFIGURATION MANUALLY (Manual Selection)**

54. Select Re/programming, Configuration.

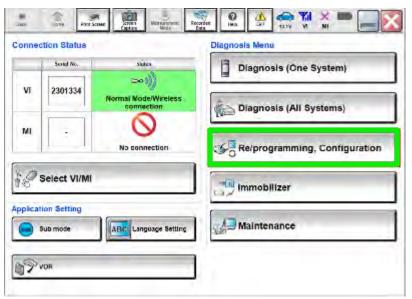

Figure 37

#### NOTE:

C-III plus screens for steps 55-57 are not shown.

- 55. Confirm the on-screen instructions, and then select **Next**.
- 56. Confirm the vehicle details, and then select **Confirm**.
- 57. Confirm the correct VIN is populated, and then select **Confirm**.

#### 58. Select MULTI AV.

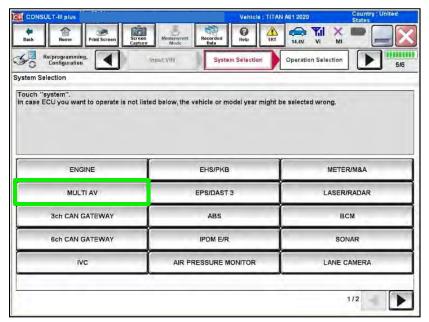

Figure 38

## 59. Select After ECU Replacement under the VEHICLE CONFIGURATION section.

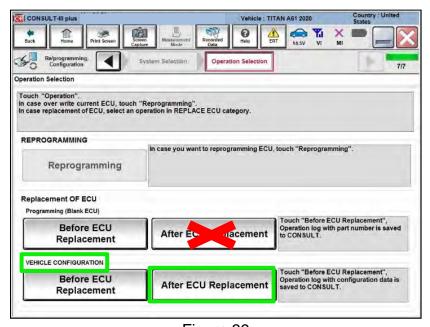

Figure 39

60. Select Manual selection.

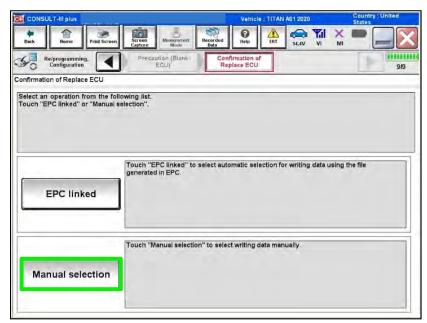

Figure 40

- 61. Use the drop down menu to select the values that were written down in step 16 on page 7.
  - Use the arrows to scroll to any additional pages.
  - The selections shown in Figure 41 and Figure 42 may not reflect the features of your vehicle.

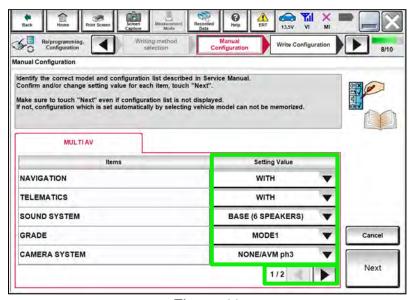

Figure 41

#### 62. Select Next.

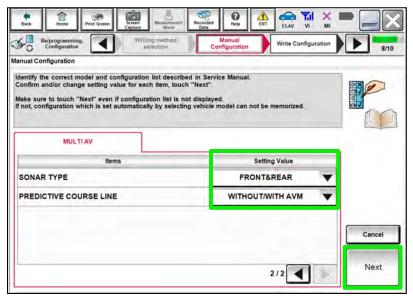

Figure 42

## 63. Confirm the correct Setting Values.

Use the arrows to scroll to any additional pages.

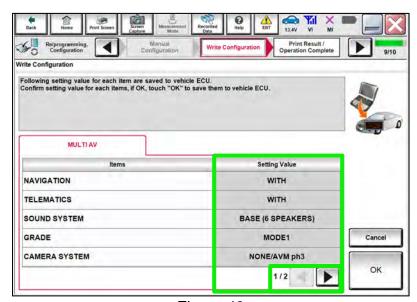

Figure 43

#### 64. Select OK.

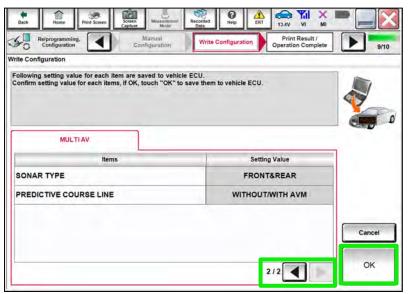

Figure 44

65. Select **End** after the configuration has been successfully written.

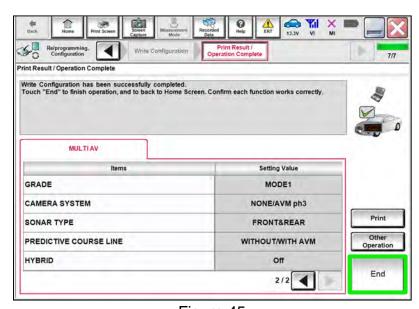

Figure 45

#### WRITE THE VIN FROM SAVED DATA (From Read/Save)

- ➤ If the VIN data was saved using steps 1-7 on pages 2-4, continue to step 66.
- ➤ If the VIN data was **NOT** saved using steps 1-7 on pages 2-4, skip to step 72 on page 30.

## 66. Select Diagnosis (One System).

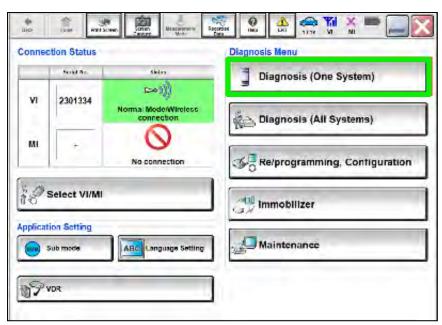

Figure 46

#### 67. Select MULTI AV.

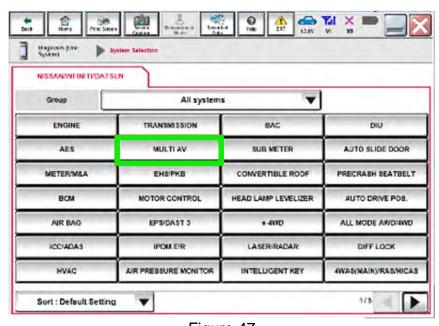

Figure 47

- 68. Select the Work support tab.
- 69. Select WRITE VIN (SAVED DATA).
- 70. Select Start.

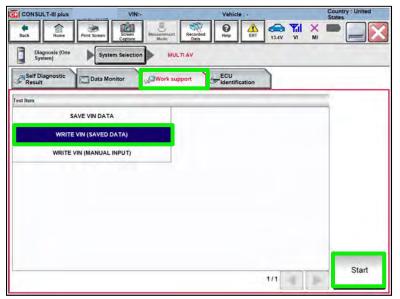

Figure 48

71. Confirm the correct VIN is displayed, and then select **Start**.

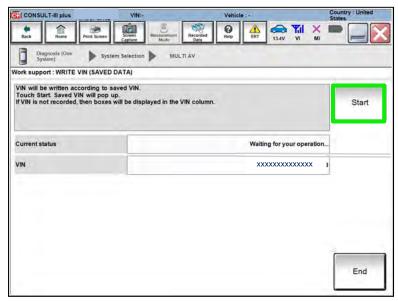

Figure 49

End of procedure.

## **WRITE THE VIN MANUALLY (Manual Input)**

## 72. Select Diagnosis (One System).

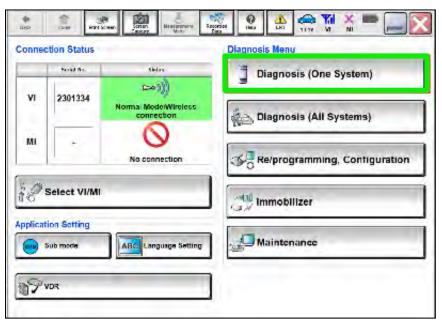

Figure 50

#### 73. Select MULTI AV.

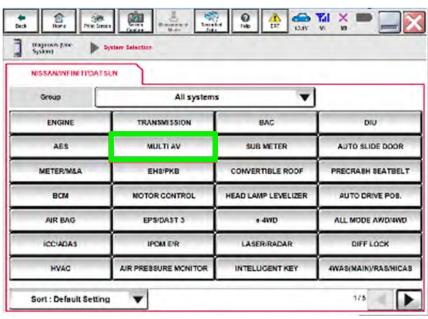

Figure 51

- 74. Select the Work support tab.
- 75. Select VIN REGISTRATION.
- 76. Select Start.

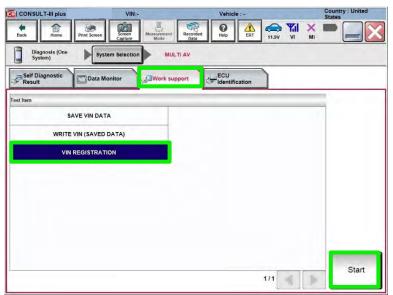

Figure 52

- 77. Type the VIN into the fields shown below.
  - The VIN must be entered two times.
- 78. Select Start.

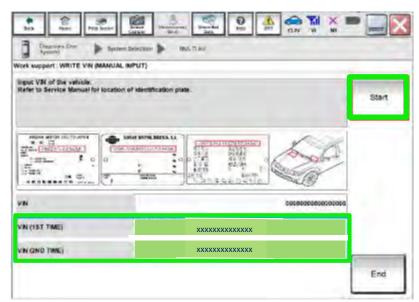

Figure 53

- 79. Select **READ VIN** to verify the VIN was written successfully.
  - The VIN should now populate in the field shown below.
  - Select End.

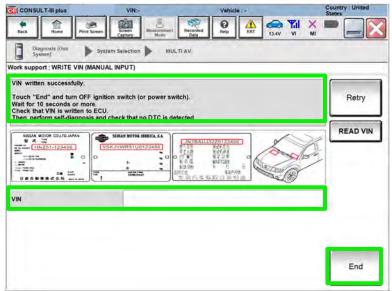

Figure 54

#### **CLAIMS INFORMATION**

## Submit a Primary Part (PP) type line claim using the following claims coding:

| DESCRIPTION                      | PFP | OP CODE | SYM | DIA | FRT |
|----------------------------------|-----|---------|-----|-----|-----|
| Replace AV Control Unit W/O Navi | (1) | RX8YAA  | ZE  | 32  | 1.9 |

<sup>(1)</sup> Reference the electronic parts catalog and use the AV Control Unit (25915-\*\*\*\*\*) as the Primary Failed Part (PFP).

#### **AMENDMENT HISTORY**

| PUBLISHED DATE   | REFERENCE  | DESCRIPTION                          |
|------------------|------------|--------------------------------------|
| June 17, 2020    | NTB20-042  | Original bulletin published          |
| January 27, 2021 | NTB20-042a | Updated APPLIED VEHICLES and Table A |